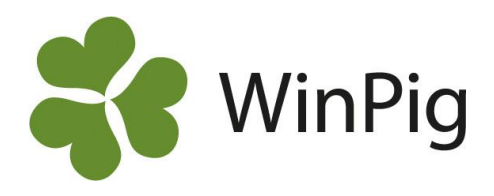

# Skicka webbackup till externa kontakter

När du skickar en webbackup till WinPigs server kan du samtidigt skicka den till din veterinär, rådgivare eller annan kontakt som har WinPig. Om du lägger till din egen mailadress så får du även själv en kopia. Då kan du enkelt se att din webbackup har skickats korrekt och om du har programmet på flera datorer kan du överföra besättningen mellan dem på detta sätt.

## **Lägg till kontakt**

- 1. Externa kontakter hittar du under *Generellt/Externa kontakter* (bild 1)*.*
- 2. Skrolla längst ned och fyll i den tomma raden.
- 3. Välj en frivillig kod, som namn, initialer eller siffror. Fyll i Namn och Mejladress och avsluta med att bocka i Webbackup (bild 2).

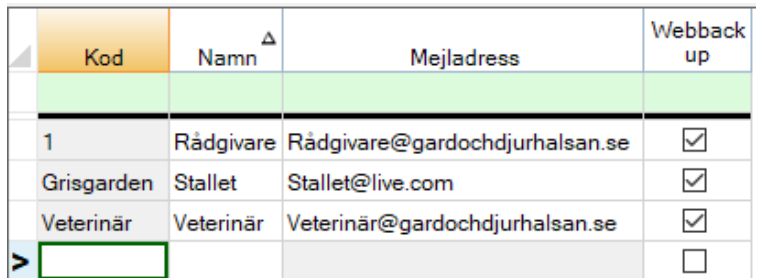

#### Lokalöversikt ᇜ a, Omgång Omgångsöversikt Koppla omgång till lokal Externa kontakter Grupper

Välj användarkategori

Administration

PigVision: WP\_GrisgardenAB, Grisgard Generellt Ungdjur Sugga/Galt /

▶

Й

k

ക

☜

Ħ.

 $\bullet$ 

 $\equiv$ 

Besättning

Språk

Hämta

Lokaler

Orsaker

## **Bild 2. Bocka i Webbackup för att kunna skicka en kopia av besättningen.**

### **Gör såhär för att skicka en Webbackup/Säkerhetskopia**

- 4. Se till att du är ansluten till internet.
	- Säkerhetskopia web
- 5. Klicka sedan på

Gård & Djurhälsan,

- 6. Då kommer programmet fråga om Webbackupen ska skickas till förbockade kontakter (bild 3). Klicka Ja om du vill skicka till valda kontakter, klicka Nej om du vill skicka en Webbackup till servern, men inte vill skicka en kopia till valda kontakter.
- 7. En ruta som säger att säkerhetskopian är skickad till servern kommer visas.
- 8. Vill du inte längre skicka webbackuper till någon kontakt så bockar du ur Webbackup under Externa kontakter.

**Bild 1. Externa kontakter hittas under Generellt.**

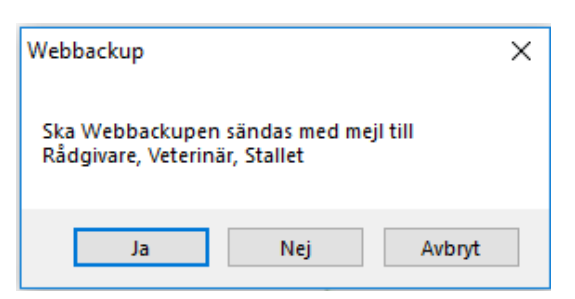

**Bild 3. Frågar om du vill skicka webbackup till valda kontakter och till WinPigs server.**

Om ett felmeddelande "misslyckades att sända" visas.

1.Kolla om webbackupen kommit till din egen ifyllda mejl.

2. Om inte, ring supporten så vi kan kolla att den kommit in på WinPigs server.

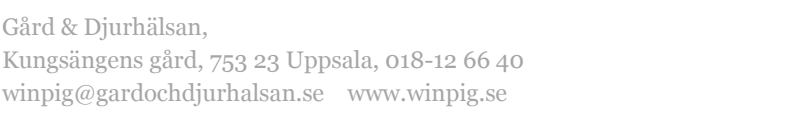

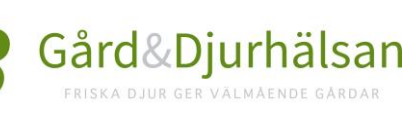